# Energy Technical Assistance & Planning For New Hampshire Communities

## Energy Inventory Database

The energy inventory database gives New Hampshire towns a single location for all energy use, cost, and consumption information, and a suite of easy-to-read interactive reports for energy efficiency planning. Provided at no cost to New Hampshire communities as part of the 2-year ETAP program, the energy inventory database was developed and is supported by Peregrine Energy Group.

### Getting started

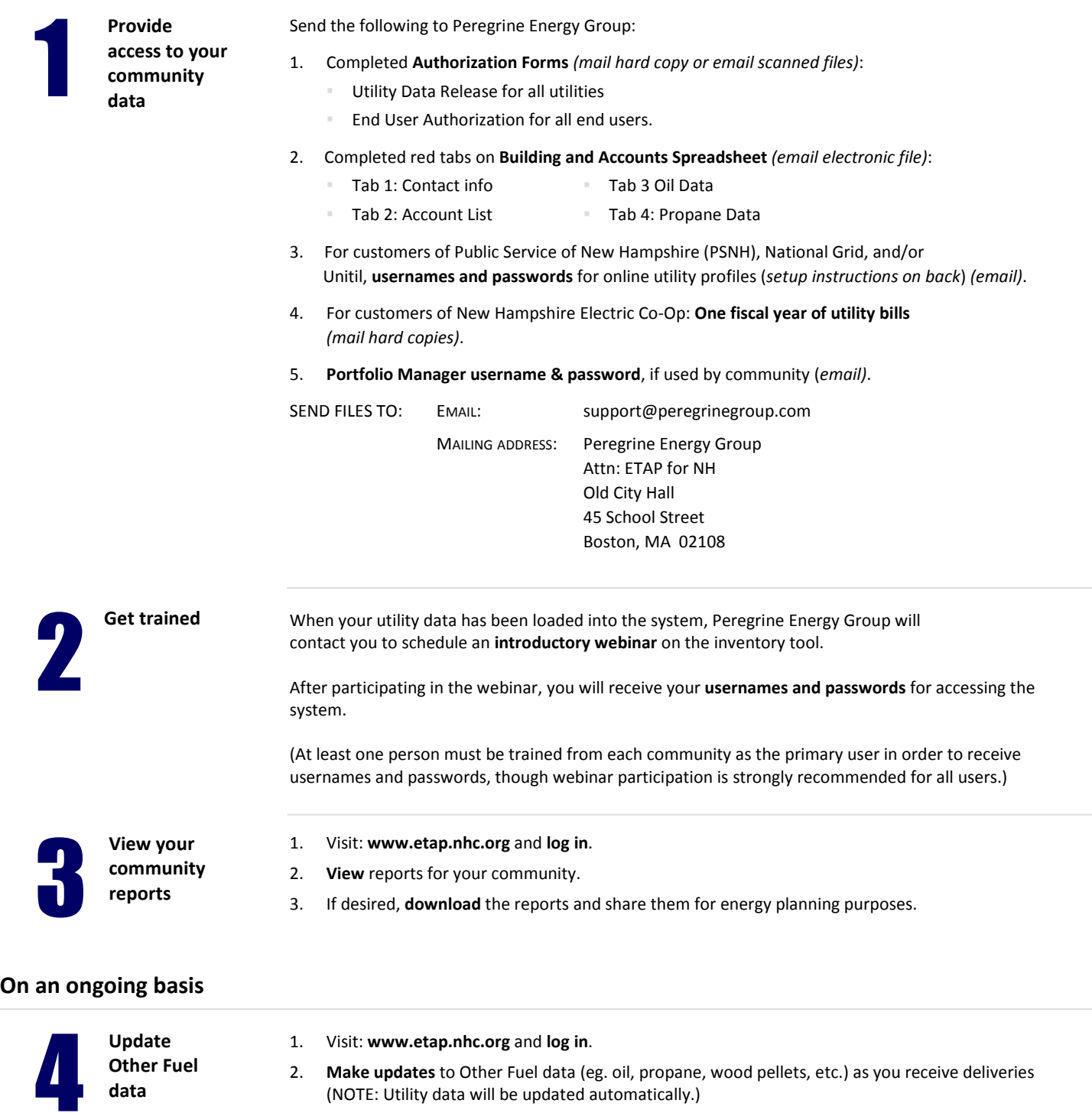

3. Continue to view and use community reports.

## Create an online utility profile and link accounts

#### RECOMMENDATION:> Have a list of your utility accounts and copies of recent bills in hand when you begin this task. Create an online profile: If you do not already have one, create an online profile with each utility that your community uses. Each utility Web site has a slightly different process and may change its process at any time. Be sure to read each web site carefully. **Public Service** nationalarid Unitil of New Hampshire The Northeast Utilities System THE POWER OF ACTION 1. Go to www.psnh.com. 1. Go to www.nationalgridus.com 1. Go to www.unitil.com. 2. Click the yellow LOG IN button 2. After the words Customer 2. Look for the heading Please select Service on the left side of the at the top of the page. your energy service and region. page, click NH. 3. Fill out the form. 3. Click New Hampshire under either Electricity or Natural Gas, 3. Click the New Users button 4. Click the blue REGISTER button depending on your accounts. in the center of the page. at the bottom of the page. 4. In the Login area of the left column, 4. Fill out the required information click Register Now. and click the Login button at the bottom of the page. 5. Fill in the form and click Submit

Link all community utility accounts to the profile: After you have created your online profile with a utility and your are logged in, be sure to link *all community accounts* with that utility to the profile. You will need to link each account, one at a time. Data for any accounts that are not linked will not appear in the inventory tool.

1. Click Add Accounts at the top of

2. Fill out the form by entering your account number and access code

3. Click submit in the upper right corner of the page. 4. Repeat for each account.

at the bottom of the page.

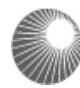

**Public Service** of New Hampshire The Northeast Utilities System

- 1. Click Manage Accounts in the left navigation.
- 2. Scroll down the page and, in the center column of the page, click Add Account.
- 3. Fill out the online form and click the blue Add Accounts button at the bottom of the page.
- 4. Repeat for each account.

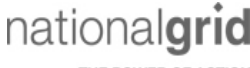

from a bill.

THE POWER OF ACTION

the right column.

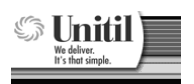

Instructions not available at this time. Please visit www.unitil.com, log in, and try the process.

WHEN FINISHED: Send your community username & password to support@peregrinegroup.com.